# 付録A 対応プロトコル

• TCP/IP

 TCP#9100、LPD、FTP、IPP、HTTP、TELNET、DHCP、BOOTP、SNMP、POP3、SMTP、DNS、 IPv6、ICMP6、WINS、TCP、UDP、ARP、RARP、IP、ICMP、NetBIOS over TCP

• NetBEUI

SMB/CIFS、NetBIOS

## 付録B IPv6機能について

製品に搭載されるIPv6機能についての利用方法と制限事項について説明します。

### IPv6とは?

TCP/IPはInternetとともに広く普及してきたプロトコルですが、現在のInternet Protocol(IPv4)ではホ ストアドレスを表わすためのフィールドが32bitしかないため、あと数年すればそのアドレス空間が枯 渇してしまう見込みとなっています。

そこで、アドレス空間の拡大を図り、さらに従来のTCP/IPで問題となっていた部分を修正したり、欠け ていた機能を追加して、新しいプロトコル体系の取り決めが行われています。それがInternet Protocol Version 6(IPv6)です。

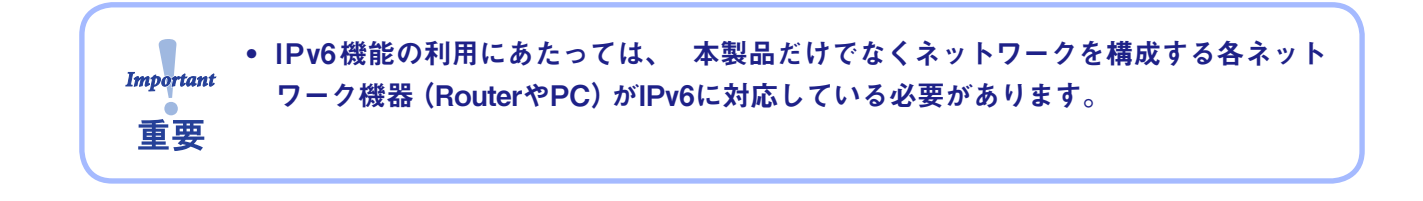

### IPv6機能概要

IPv6に対応する操作

本製品のIPv6機能ではIPv6ネットワークにて以下の操作を行うことができます。

- TELNETまたはHTTPによる設定
- FTPまたはLPRによる印刷
- ping6コマンドによる応答確認
- traceroute6コマンドによる経路追跡

本製品のIPv6アドレス本製品のリンクローカルアドレスは以下のとおりです。

リンクローカルアドレス: FE80:0:0:0:0:02A0:7A:92FF:FExx:yyzz

(xxyyzzは本製品のEthernetアドレスの下3桁です)

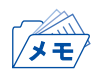

• IPv6ネットワーク上にステートレス自動設定機能を持つIPv6ルーターが存在する場合は、ルーター から自動設定することができます。

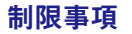

Importa

重要

- • 本製品のIPv6アドレス設定方法はリンクローカル及びステートレス自動設定の2種類 だけです。マニュアル設定およびステートフル自動設定(DHCPv6)には対応していま せん。
	- • セキュリティ機能は認証ヘッダー(AH)、暗号ペイロード(ESP)ともに対応していませ  $h_{\circ}$
	- • IPv6ヘッダーのトラフィック・クラスおよびフロー・ラベルは0固定です。
	- • 巨大ペイロード・オプションには対応していません。
	- • パケットの断片化/再構成には対応していますが、ヘッダー部を含め3072 byteを上 限としています。
	- SNMPのIPv6 MIBには対応していません。
	- IPv6ネットワーク上における付属ツールの一覧検索には対応していません。
	- • IPv6を利用してバナーページの印刷を行った場合、IPアドレス部分は0.0.0.0として印刷 されます。

### 利用方法

#### 本製品のIPv6機能を有効にする

本製品のIPv6機能は工場出荷時設定にて機能しないよう設定されています。 IPv6機能を有効にするには以下の操作を行います。

- **1.** 通常のTCP/IP設定によりIPv4アドレスを割り当てます。 (通常のTCP/IP設定は、第1章「プリンターのネットワーク設定」を参照してください)
- **2.** Webブラウザ、または、telnetコマンドを用いて本製品にアクセスします。
- **3.** 本製品の「TCP/IP設定」の「IPv6」項目を"ENABLE"に設定します。
- **4.** 設定を保存後、本製品を再起動します。

以上の操作にて本製品のIPv6機能が有効になります。

#### OSのIPv6機能を有効にする

ここでは Windows XP上でのIPv6環境構築例を記載します。その他OS環境下でのIPv6環境構築方法に 関しましては、各OSのマニュアルを参照してください。

(1) Windows XPのIPv6機能を有効にする コマンドプロンプトを起動し、"ipv6.exe"を実行します。(コマンド入力例)

 $C:\n $\rightarrow$  inv6 install$ 

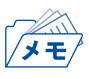

ipv6.exeに関する詳しい操作方法は、マイクロソフト社のWebページを参照してください。

(2) HostsファイルにIPv6アドレスを登録する

 Windows XPのHostsファイルに本製品のIPアドレスとホスト名との関連付け情報を登録します。 Hostsファイルに関連付け情報を登録することで、IPアドレスではなくホスト名を指定して本製品と 通信できるようになります。

 Windows XPのHostsファイルは下記フォルダーに格納されています。 メモ帳などを用いて本製品の情報を追加してください。

格納先フォルダー: C:\windows\system32\drivers\etc (OSインストールドライブがC:の場合) ファイル名 : hosts • (Hostsファイル入力例) ⁄メモ # Copyright (c) 1993-1999 Microsoft Corp. # # This is a sample HOSTS file used by Microsoft TCP/IP for Windows. # # Additionally, comments (such as these) may be inserted on indivisual # lines or following the machine name denoted by a '#' symbol. # # For example: # # 102.54.94.97 rhino.acme.com # source server # 38.25.63.10 x.acme.com # x client host 127.0.0.1 localhost fe80::2a0:7aff:fe00:035c pbox 本製品のIPアドレス 本製品のホスト名 (任意)

(3) Windows XP付属の下記ユーティリティで本製品へアクセスする Windows XPでは下記の操作が可能です。

- Internet Explorer 6.0による本製品の設定操作
- UNIX用印刷サービスによるアプリケーション印刷操作
- コマンドプロンプトからの "lpr"、"FTP"コマンドを使用しての印刷動作
- コマンドプロンプトからの "ping6"コマンドを使用しての応答確認

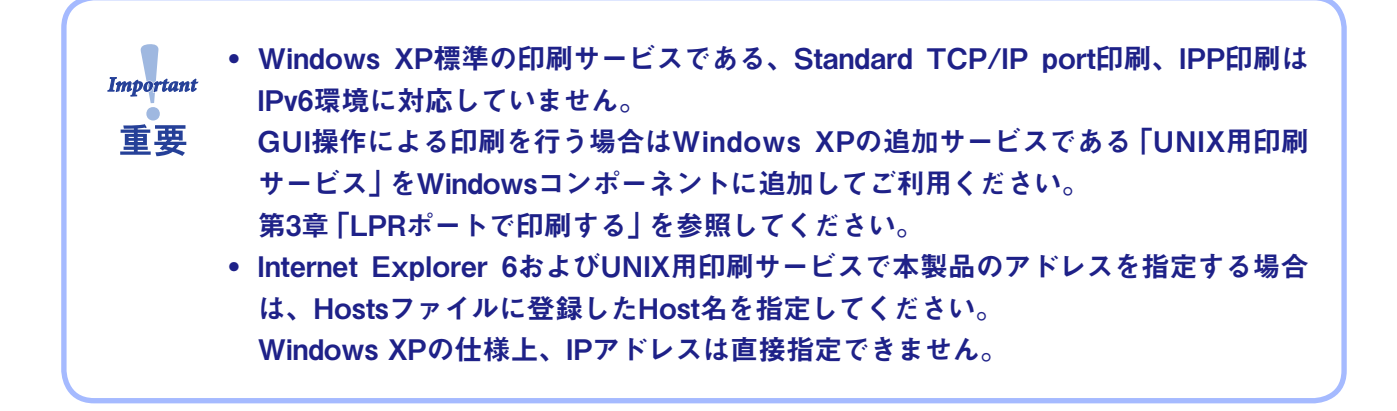

## 付録C Network Plug & Playについて

本製品は Windows XP環境において自動的にネットワーク接続を検知することができます。本製品を ネットワークに接続するだけで、Windows XPの「マイ ネットワーク」内に本製品のアイコンが一覧表 示されます。表示された本製品のアイコンをダブルクリックすることで、本製品のWebページが表示さ れ、設定の変更やステータス情報の参照が行えます。

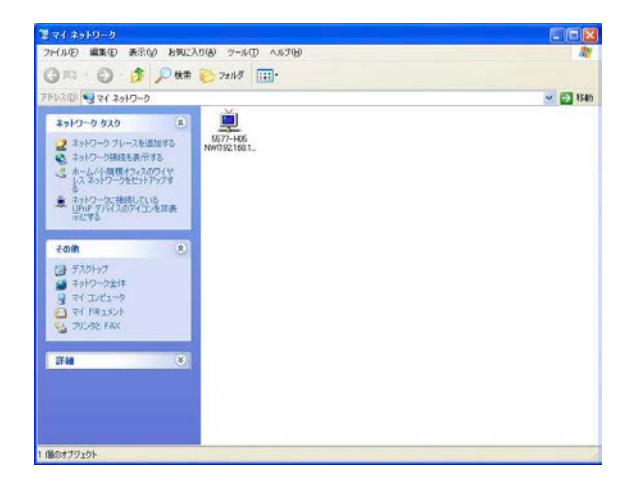

Windows Vista/Windows 7/Windows Server 2008では標準でこの機能 (ネットワーク探索) が有効に なっていますが、Windows XP/Windows Server 2003でこの機能を使用するにはパソコンに下記の設 定を行います。

### Windows XP/Windows Server 2003の設定

- **1.** 「マイ ネットワーク」を右クリックし、「プロパティ」を選択します。
- **2.** ネットワーク接続の「詳細設定」メニューから「オプション ネットワークコンポーネント」を選択 し、オプション ネットワークコンポーネントウィザードを起動します。
- **3.** 「ネットワークサービス」を選択し、「詳細」ボタンをクリックします。
- **4.** 「ユニバーサルプラグアンドプレイ」にチェックを入れ、「OK」ボタンをクリックします。
- **5.** 「次へ」をクリックすると、自動的にコンポーネントをインストールします。

## 付録D E-Mail警告通知機能(SMTP)

E-Mail警告通知機能を使用すると、プリンター・ステータスをE-Mailで検知することができます。本 製品はプリンター・ステータスが変化する毎に、指定のE-Mailアドレス(2アドレスまで指定可能)に E-Mailでプリンター・ ステータスを送信します。この機能を用いるとインターネットを介してプリン ター・ステータスの「用紙切れ」「オフライン」「プリンタエラー」を検知することができます。

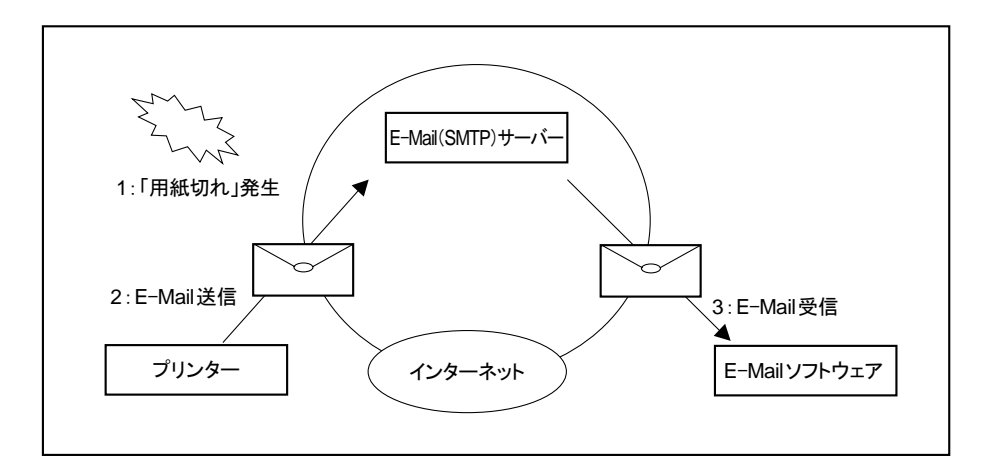

本機能の設定は、Print Manager、Webブラウザ、TELNETで行うことができます。Print Managerを 使って本機能の設定を行う場合は、次の手順で行います。

**1.** Print Managerを起動し、一覧画面から設定する本製品を選択します。

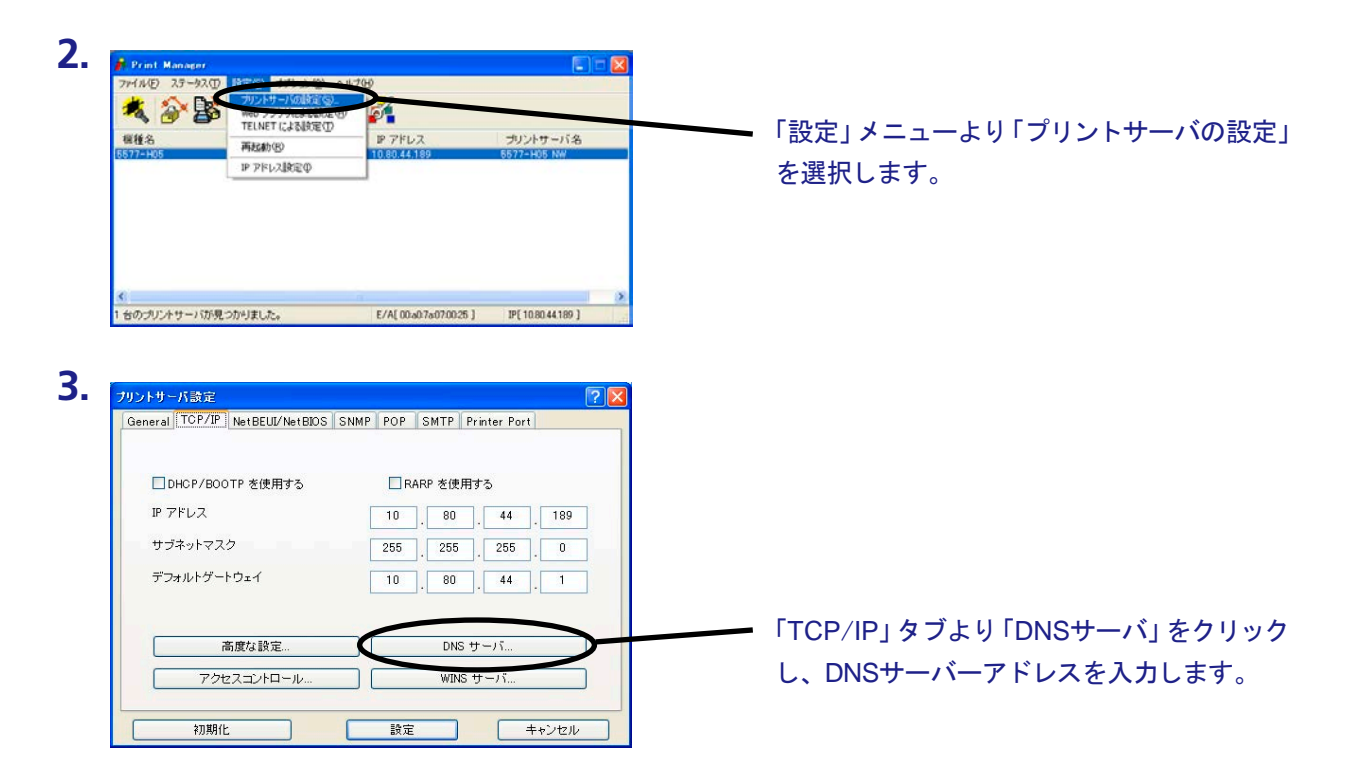

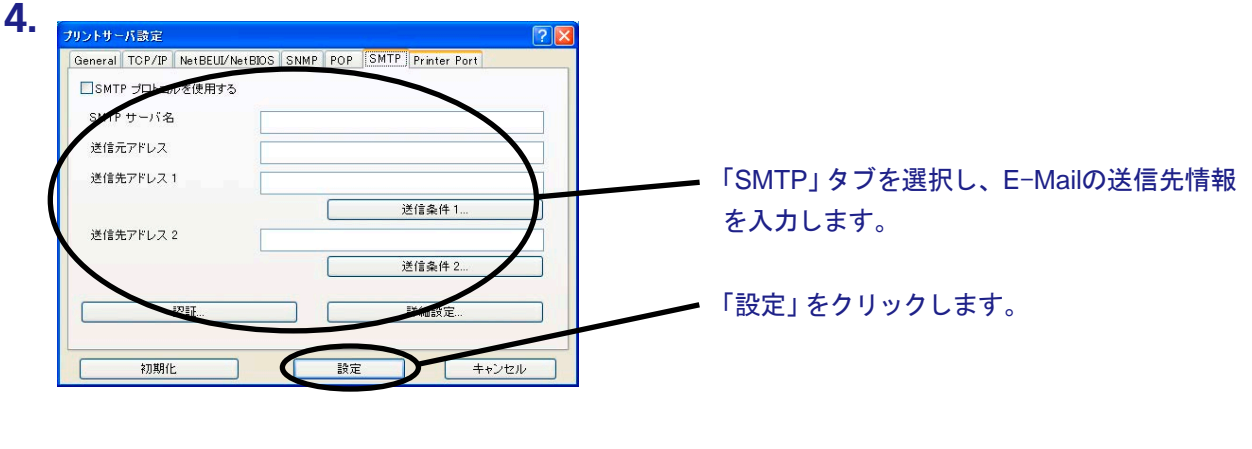

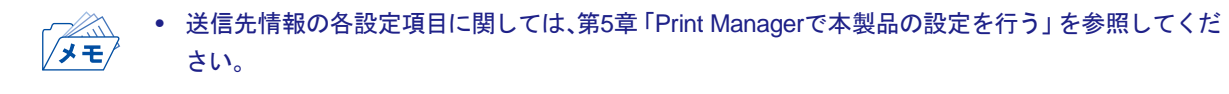

**5.** 本製品を再起動した後、設定情報が有効になります。

本製品からは次のようなE-Mailメッセージが送信されます。

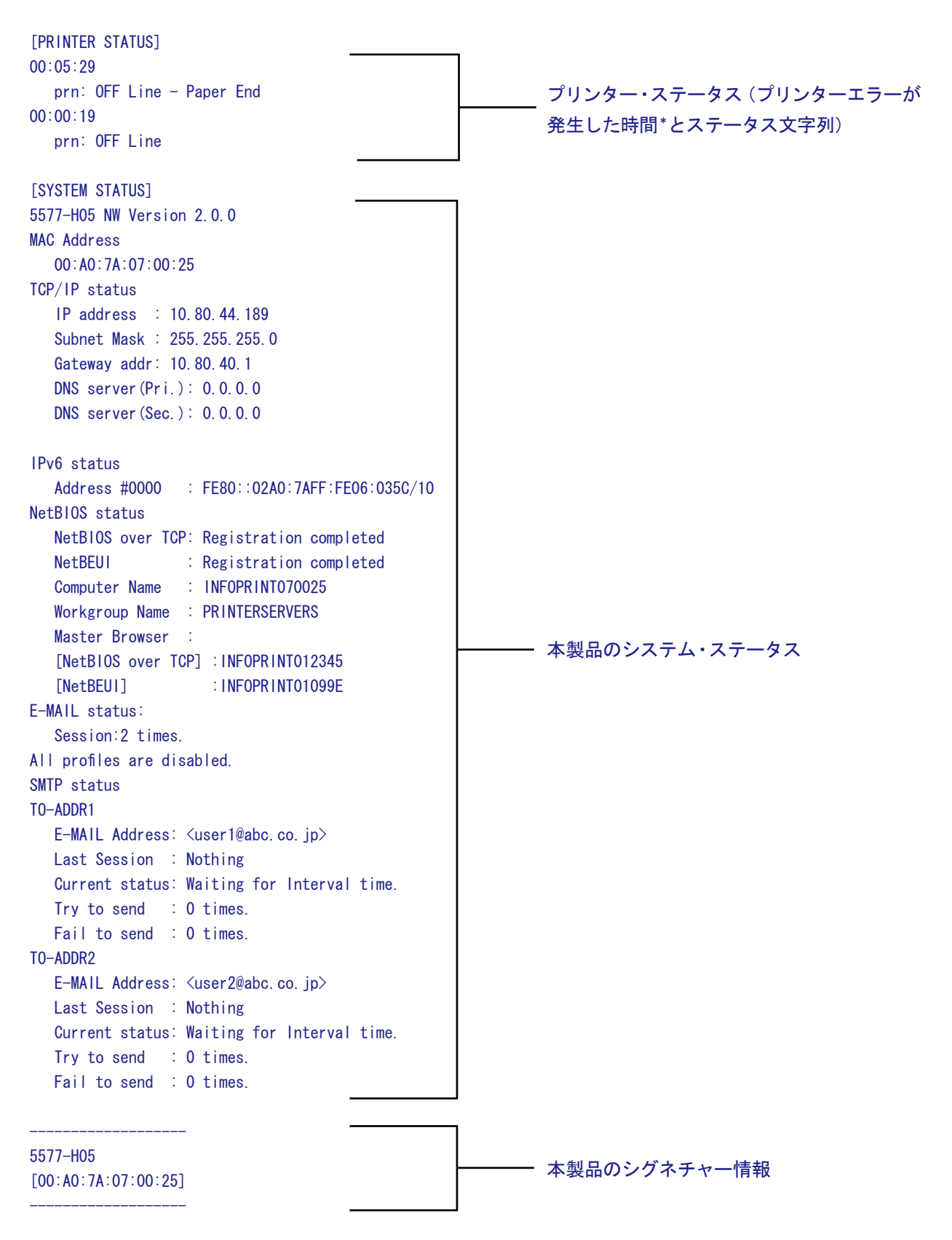

\*本製品を起動してからの時間。

# 付録E E-Mail印刷機能(POP)

E-Mail印刷機能を使うと、インターネットを介して送信されてきたE-Mailデータを直接プリンターに出 力することができます。プリンターに出力するE-Mailデータは、E-Mail本文、およびE-Mailに添付され るテキストファイル(\*.txt)、または、プリンター・ドライバーを介して生成された印刷データファイル (\*.prn)を印刷することができます(ファイル拡張子が"\*.prn","\*.txt"以外の添付ファイルはファイル名の みが印刷されます)。

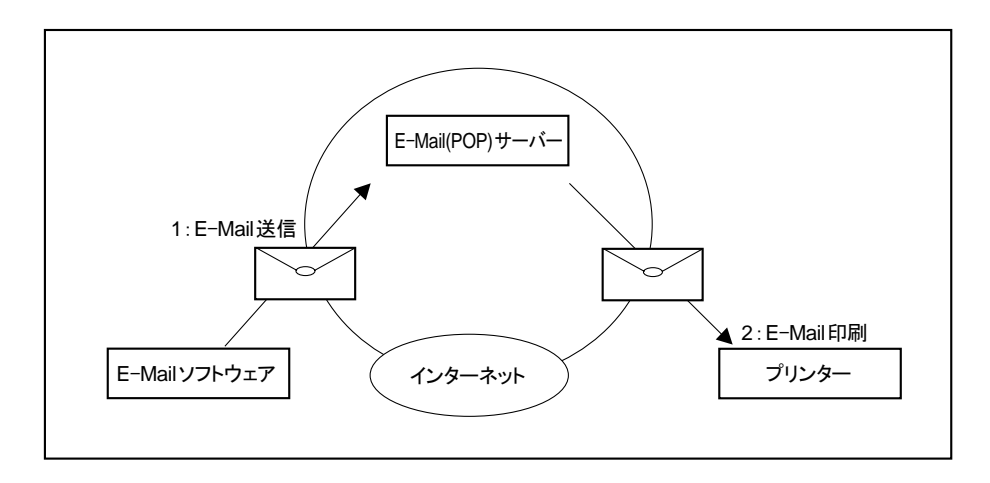

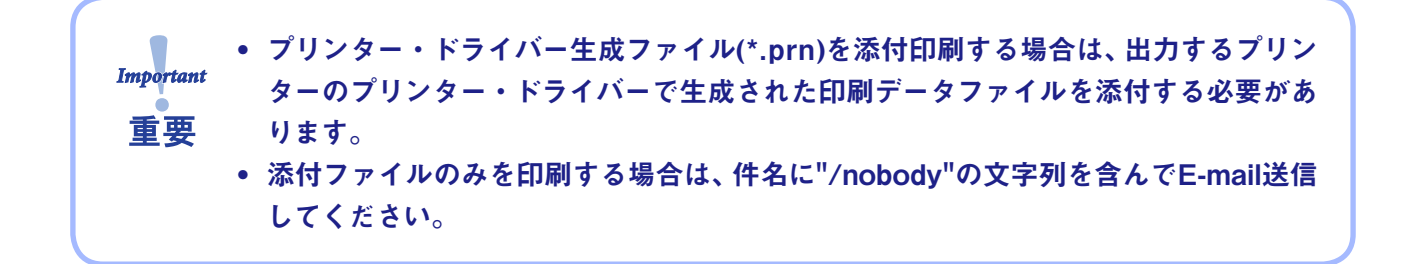

本機能の設定は、Print Manager、Webブラウザ、TELNETで行うことができます。Print Managerを 使って本機能の設定を行う場合は、次の手順で行います。

**1.** Print Managerを起動し、一覧画面から設定する本製品を選択します。

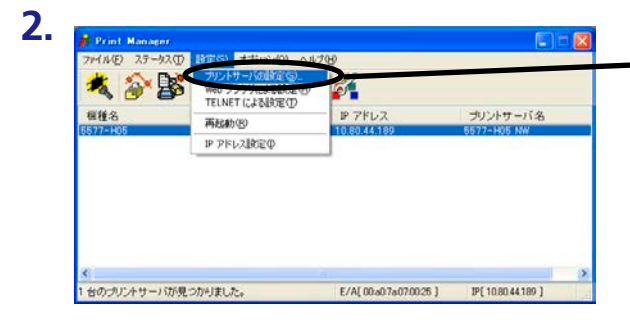

「設定」メニューより「プリントサーバの設定」 を選択します。

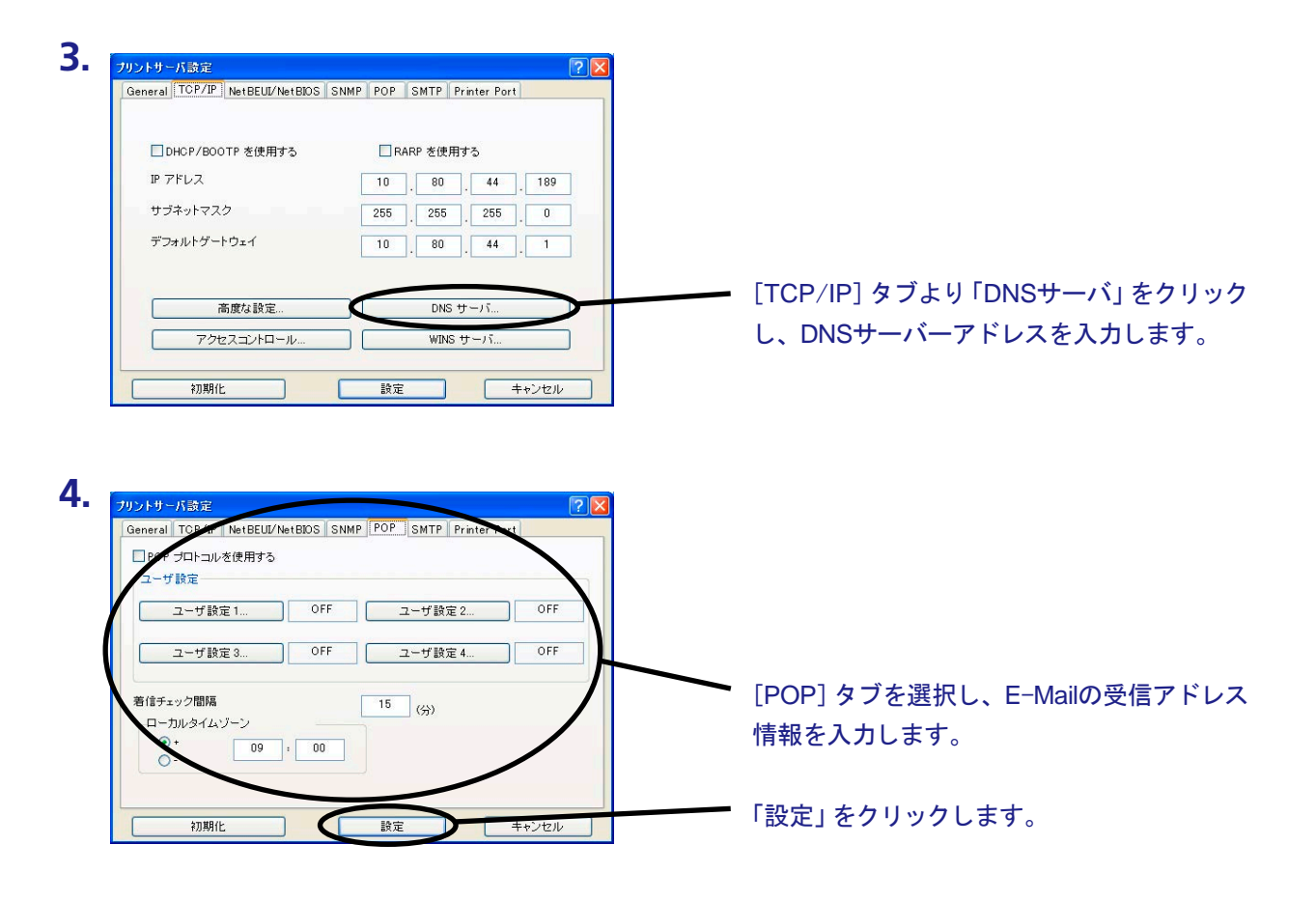

• 受信アドレス情報の各設定項目に関しては、第5章「Print Managerで本製品の設定を行う」を参照し ZŚ メモノ てください。

**5.** 本製品を再起動した後、設定情報が有効になります。

## 付録F 管理情報を確認する

Webブラウザ表示に関しては第5章「設定に関する機能」を、FTPに関しては第4章「UNIX/Linux環境で 使用する」を参照してください。

## プリンターの論理ポートステータスを確認する

Webブラウザ画面で確認する

Webブラウザ画面の「ポート情報」をクリックすることにより、論理ポートステータスを確認できます。

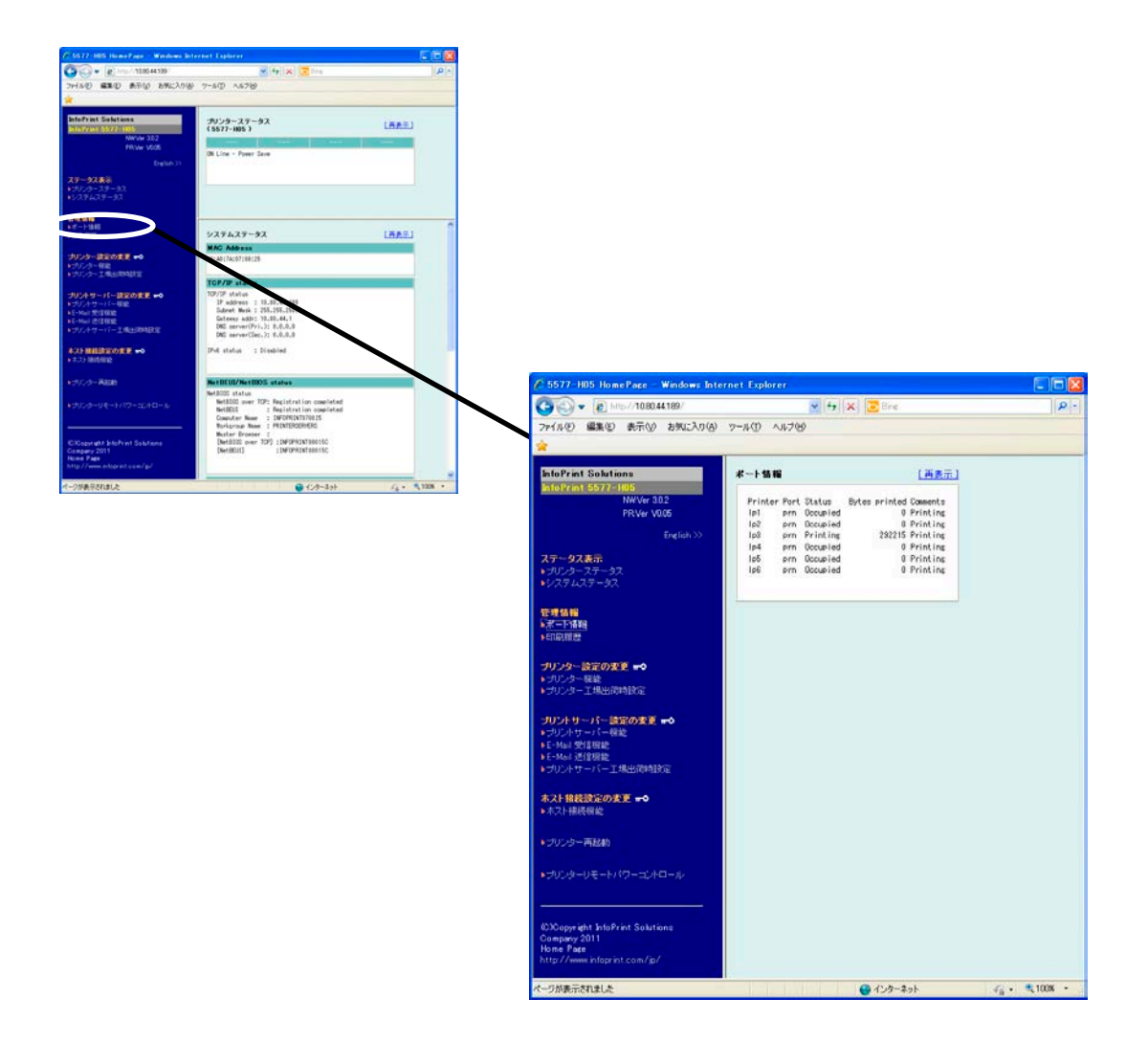

### FTPで取得する

ルートディレクトリにて「get status」を実行することで、statusファイルが作成され下記例のような論 理ポートステータスが格納されます。

statusファイルはASCII文字列にて構成されます。

#### 例)

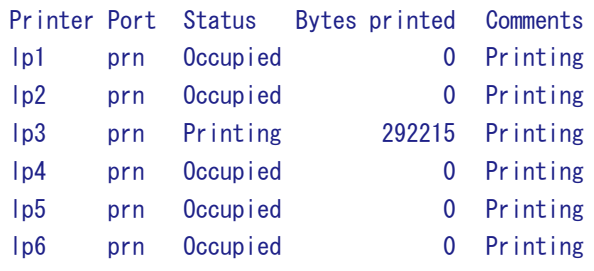

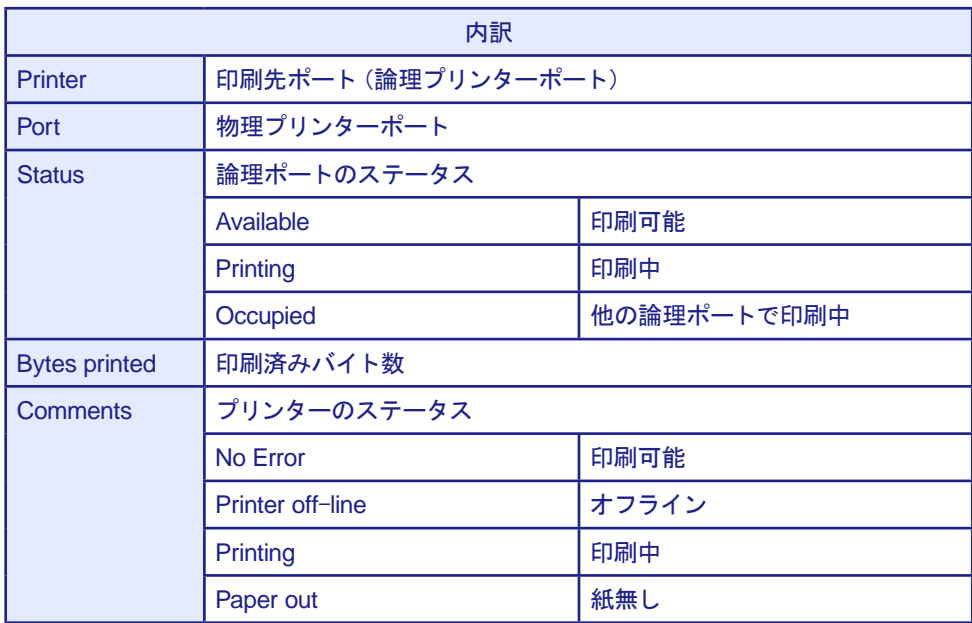

## プリンターの印刷ログを確認する

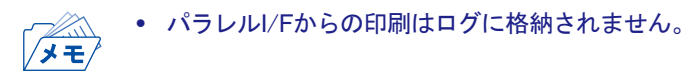

#### Webブラウザ画面で確認する

Webブラウザ画面の「印刷履歴」をクリックすることにより、印刷ログを確認できます。

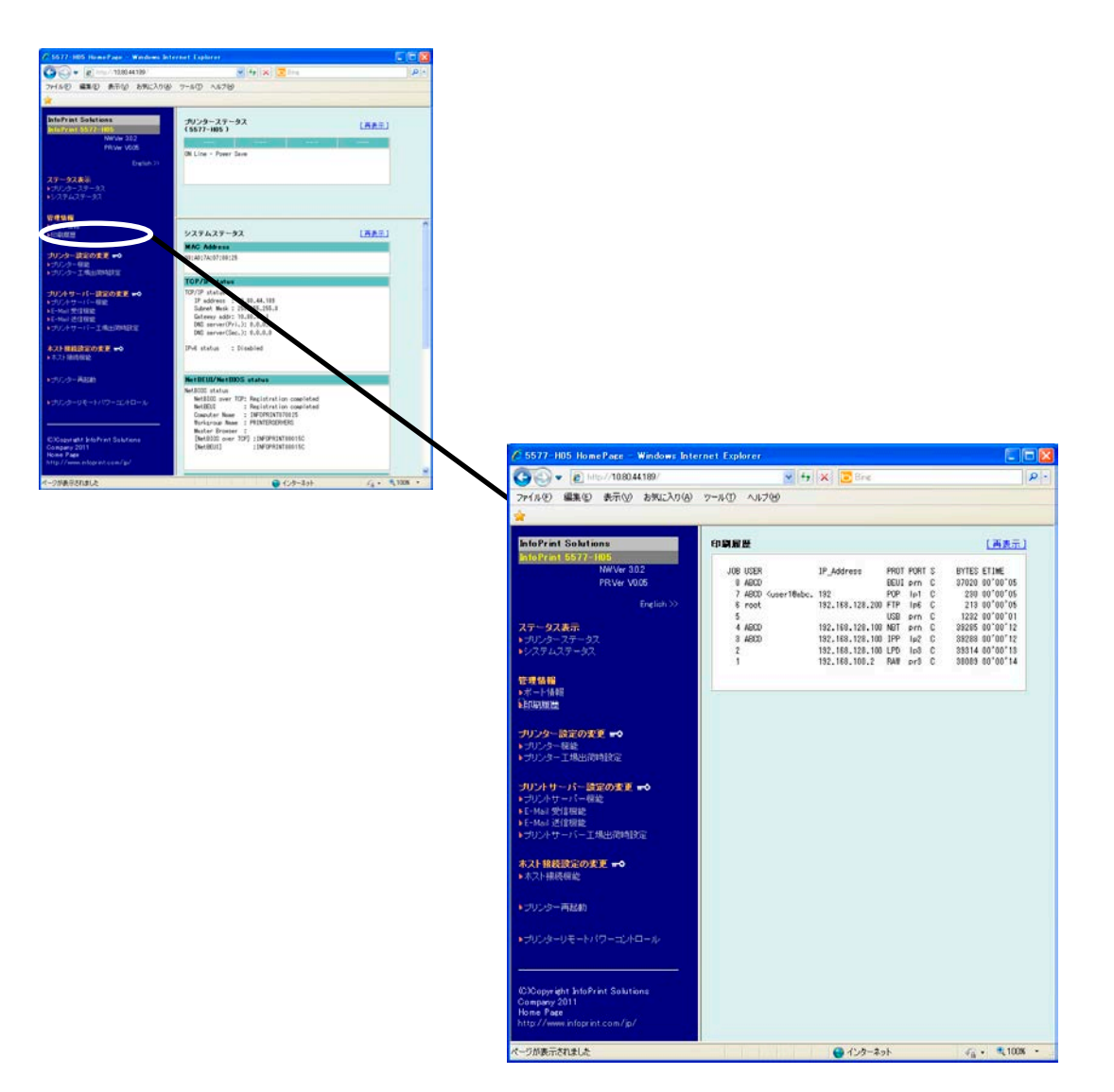

#### FTPで取得する

FTPのルートディレクトリにて「get account」を実行することで、accountファイルが作成され、下記例 のような印刷ログが格納されます。

accountファイルはASCII文字列にて構成されます。

#### 例)

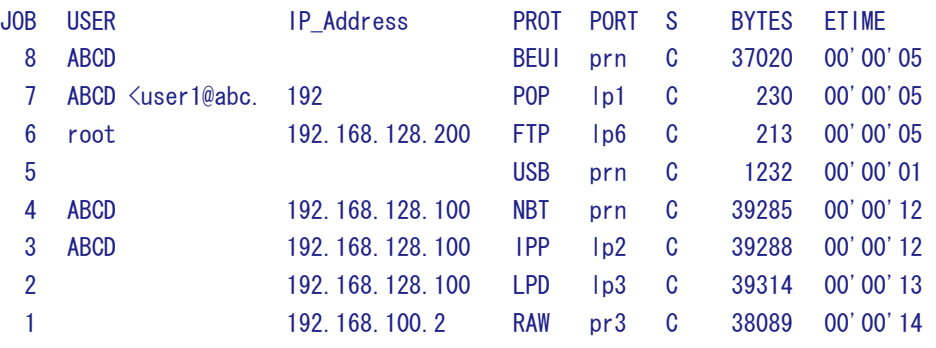

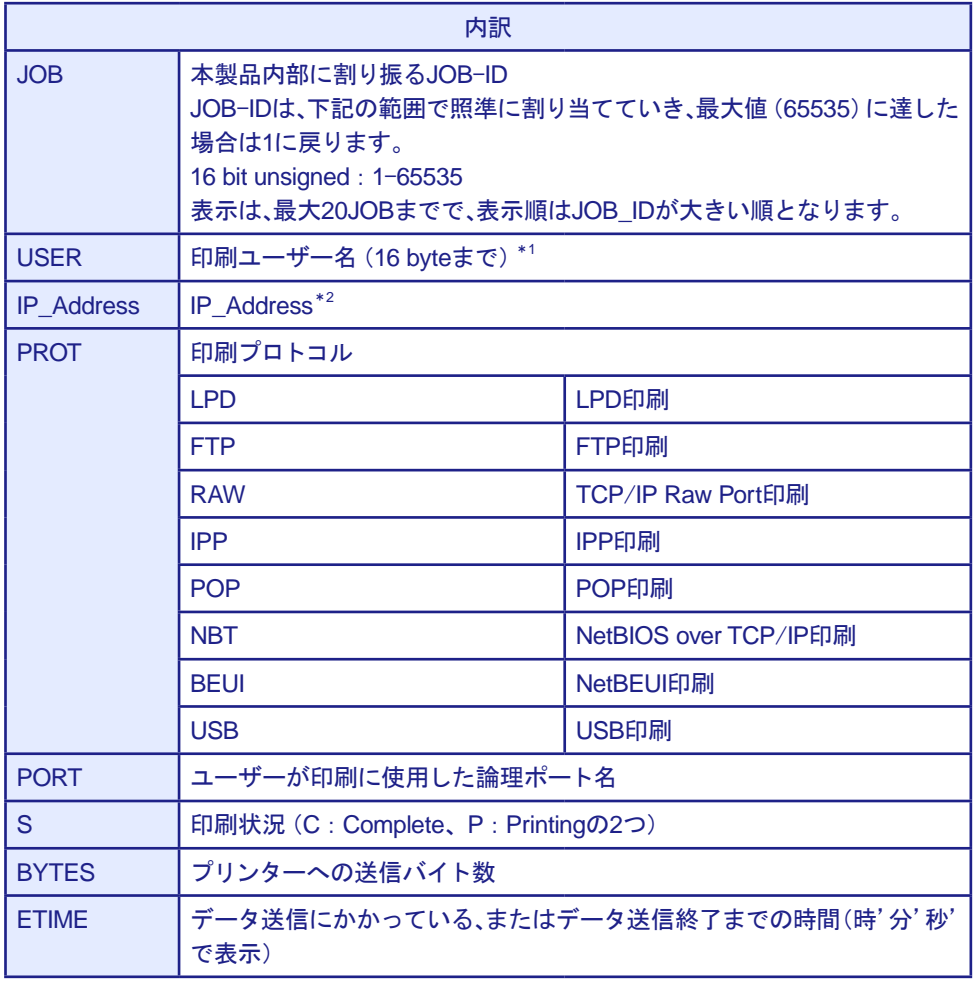

\*1 USB、TCP/IP Raw Port印刷では、USER名は空白となります。 POP印刷では、USER名<Mailアドレス>を最大16バイトまで格納します。

\*2 NetBEUI、POP、USB印刷では、IP\_Addressは空白となります。

インフォプリント・ソリューションズ・ジャパン株式会社 〒143-8555 東京都大田区中馬込1-3-6